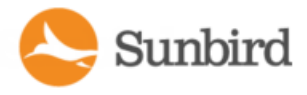

## <span id="page-0-0"></span>Power IQ VMWare Quick Setup Guide

Thank you for your purchase of Sunbird's Power IQ. This Quick Setup Guide explains how to install and configure the Power IQ.

For additional information on any aspect of Power IQ, see Power IQ help, which can be accessed from the **[Sunbird](http://support.sunbirddcim.com/support/home) Sup port [portal](http://support.sunbirddcim.com/support/home)**.

#### <span id="page-0-1"></span>Virtual Machine Requirements

<span id="page-0-2"></span>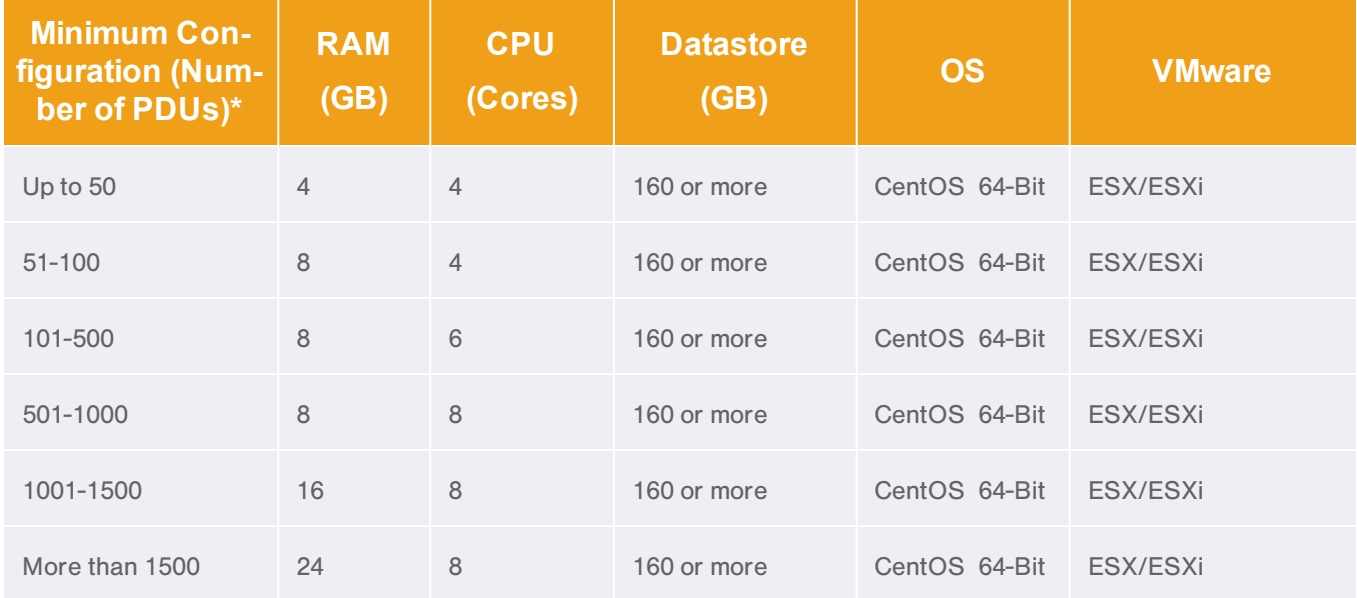

<span id="page-0-3"></span>\*Based on 30 outlets per PDU

#### Preparing to Install Power IQ

- 1. Download the Power IQ .ISO file from the Sunbird Support portal at **[http://sup](http://support.sunbirddcim.com/support/home) [port.sunbirddcim.com/support/home](http://support.sunbirddcim.com/support/home)**.
- 2. Verify the datastore has at least 160GB free for a new virtual machine.

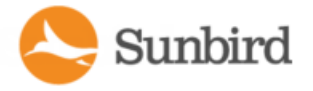

3. If you plan to install the virtual machine from the datastore, verify that there is sufficient extra space free for the installation ISO file, and copy the downloaded file to the datastore.

<span id="page-1-0"></span>Note: The instructions in this guide refer to the vSphere client, which is compatible with ESX/ESXi 4.0 and higher.

#### Create the Virtual Machine and Install the ISO

This section walks you through creating the virtual machine and installing the ISO. See Virtual Machine [Requirements](#page-1-0) & [Recommendations](#page-1-0) for information on the number of virtual processors and the amount of memory allocated for the vir tual machine.

Note: The following steps are provided as an example of <sup>a</sup> virtual machine installation; follow your installation pref erences if they differ.

- 1. Connect to the VMware server using vSphere client (or the client of your choosing).
- 2. Log in as a user that has permission to create, start, and stop virtual machines.
- 3. On the Virtual Machine tab, select the server you want to create the virtual machine on.
- 4. Click File > New > Virtual machine from the menu bar.

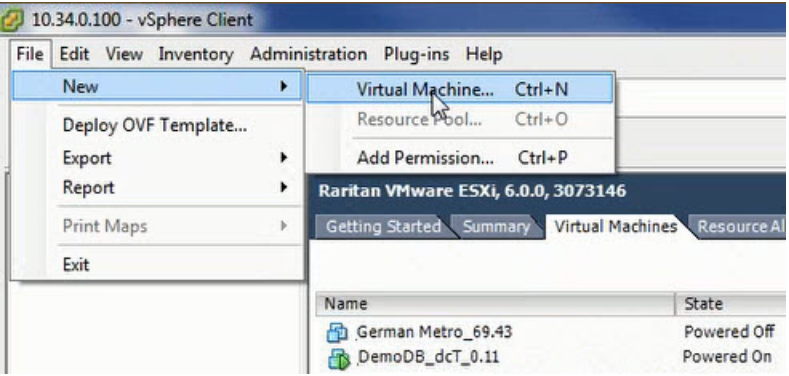

5. The Create New Virtual Machine dialog opens. Select Custom.and click Next.

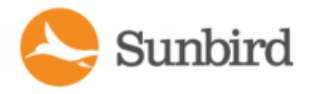

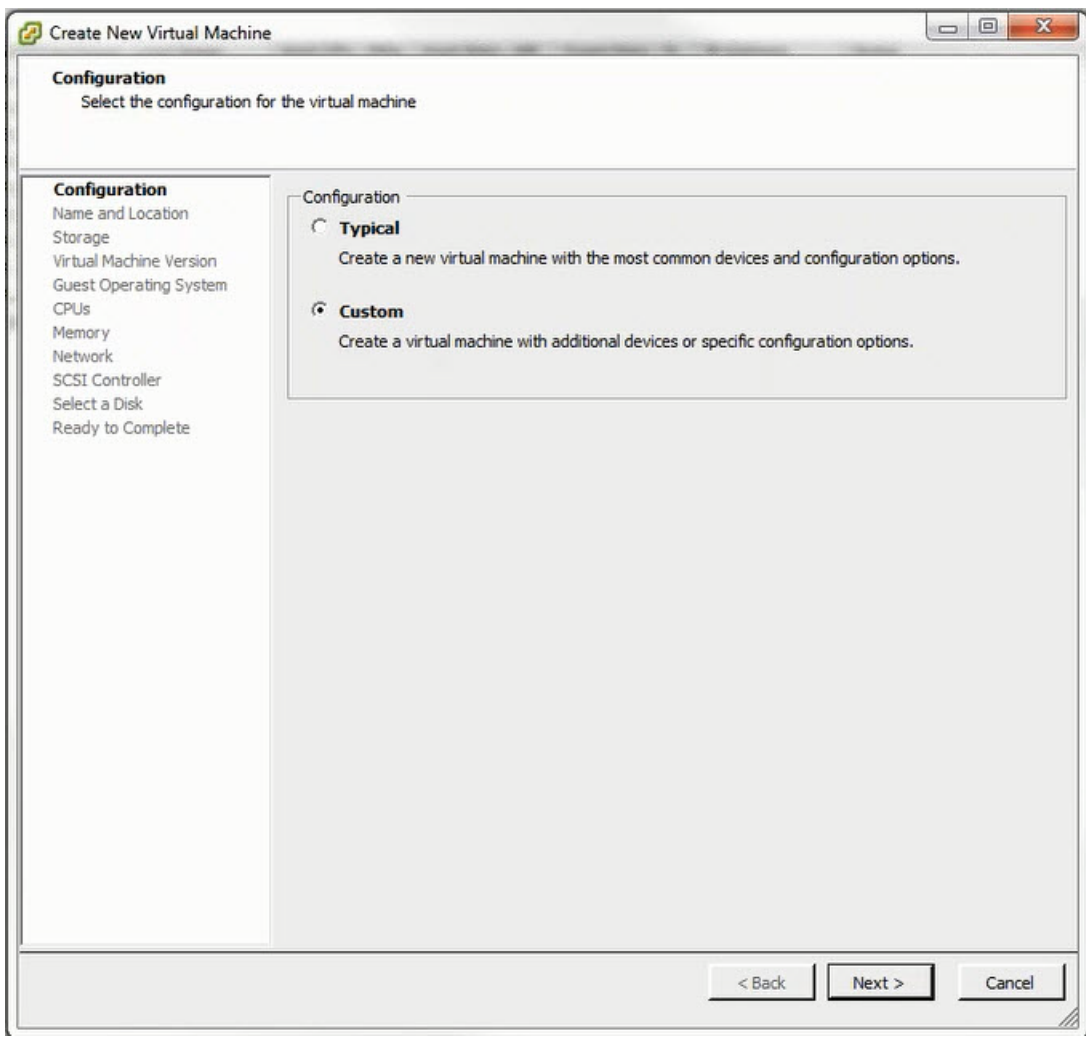

6. Enter a name for the virtual machine. Click Next.

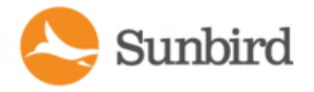

Support Home Solutions  $\ensuremath{\mathsf{Forums}}$ 

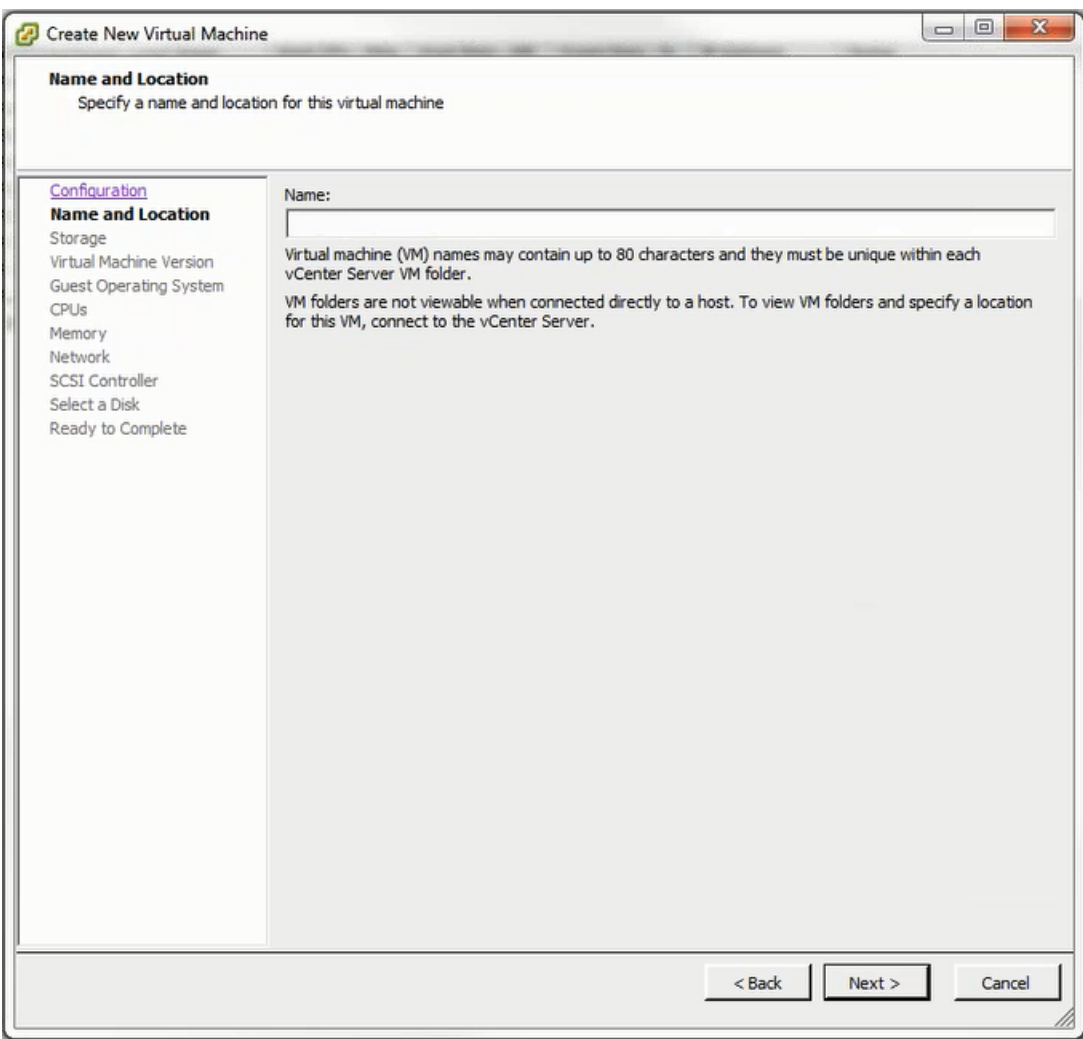

7. Select a destination storage location for the virtual machine files. Click Next.

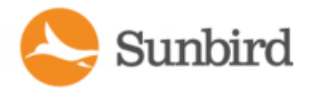

Forums

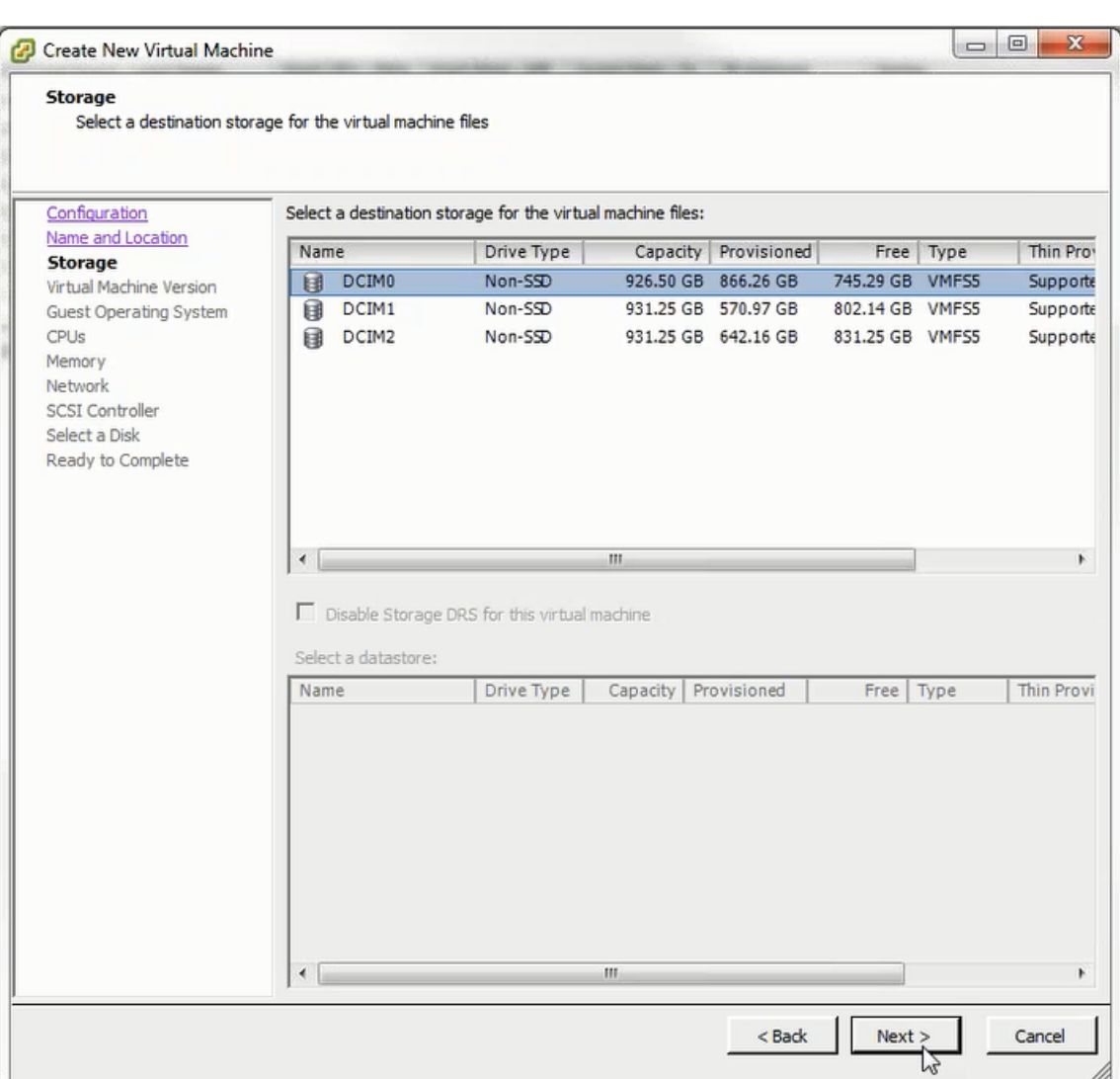

8. Depending on your host, you may need to select the virtual machine version. Select the version and click Next.

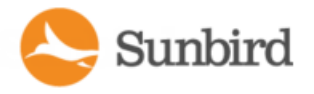

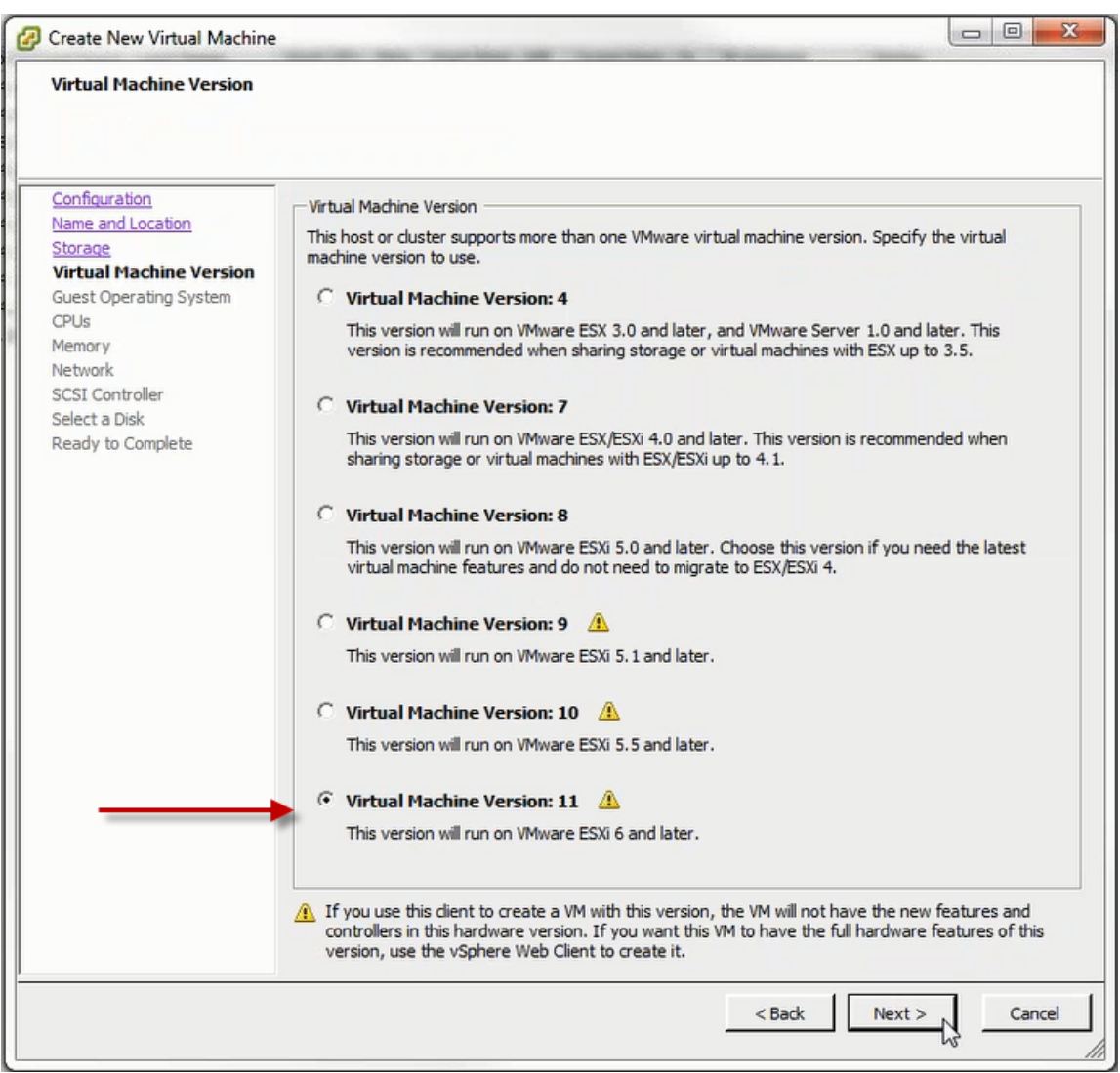

9. From the Version drop-down, select Linux for the Guest Operating System, then select CentOS 64-bit. If CentOS 64-bit is not available, select Other Linux (64-bit). Click Next.

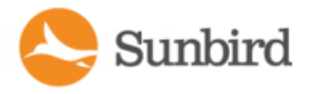

Solutions Support Home Forums

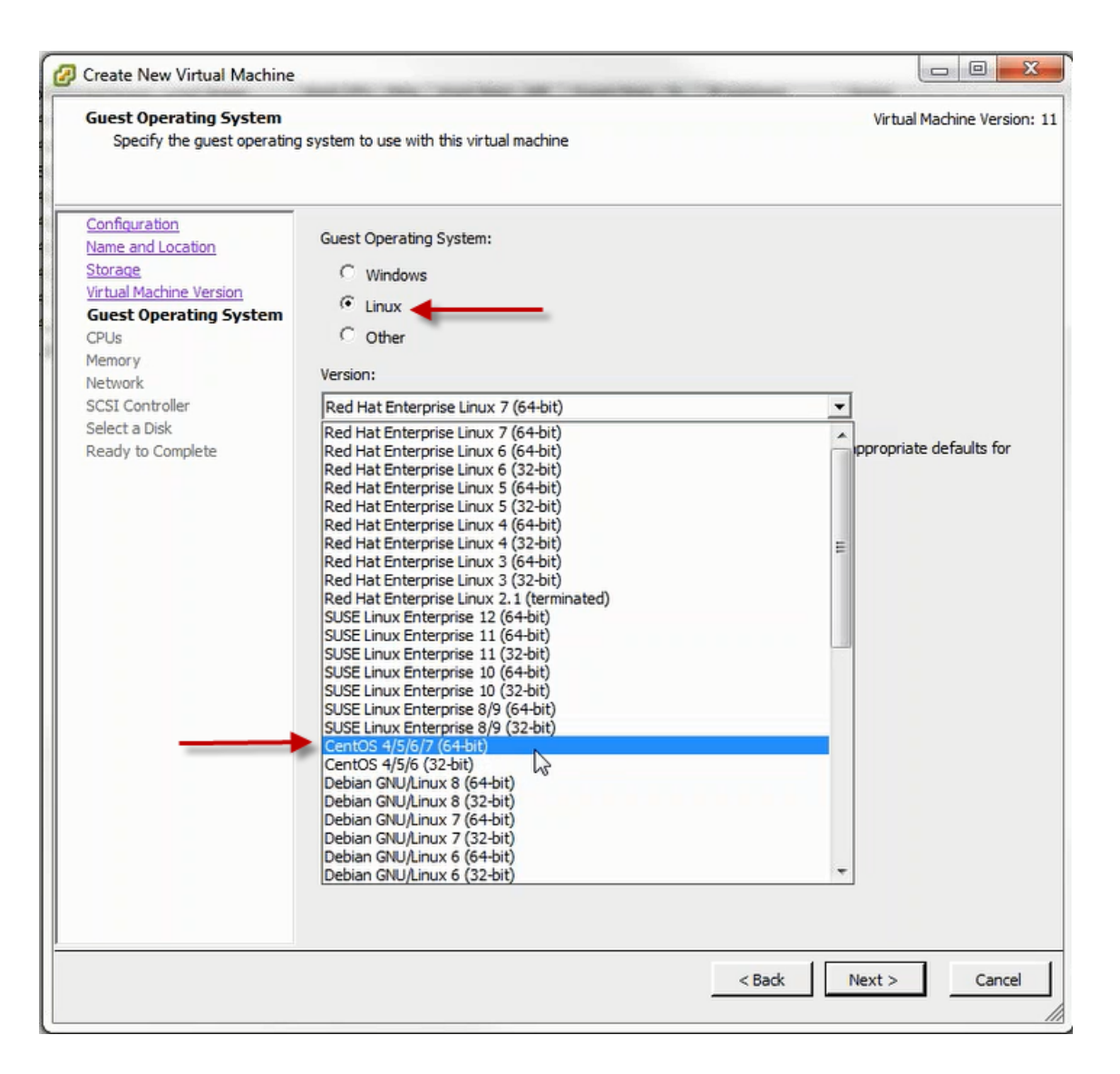

10. Select 4 for the "Number of virtual sockets". Select 4 for the "Number of cores per virtual socket". Click Next.

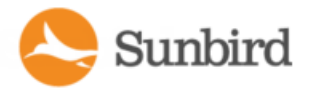

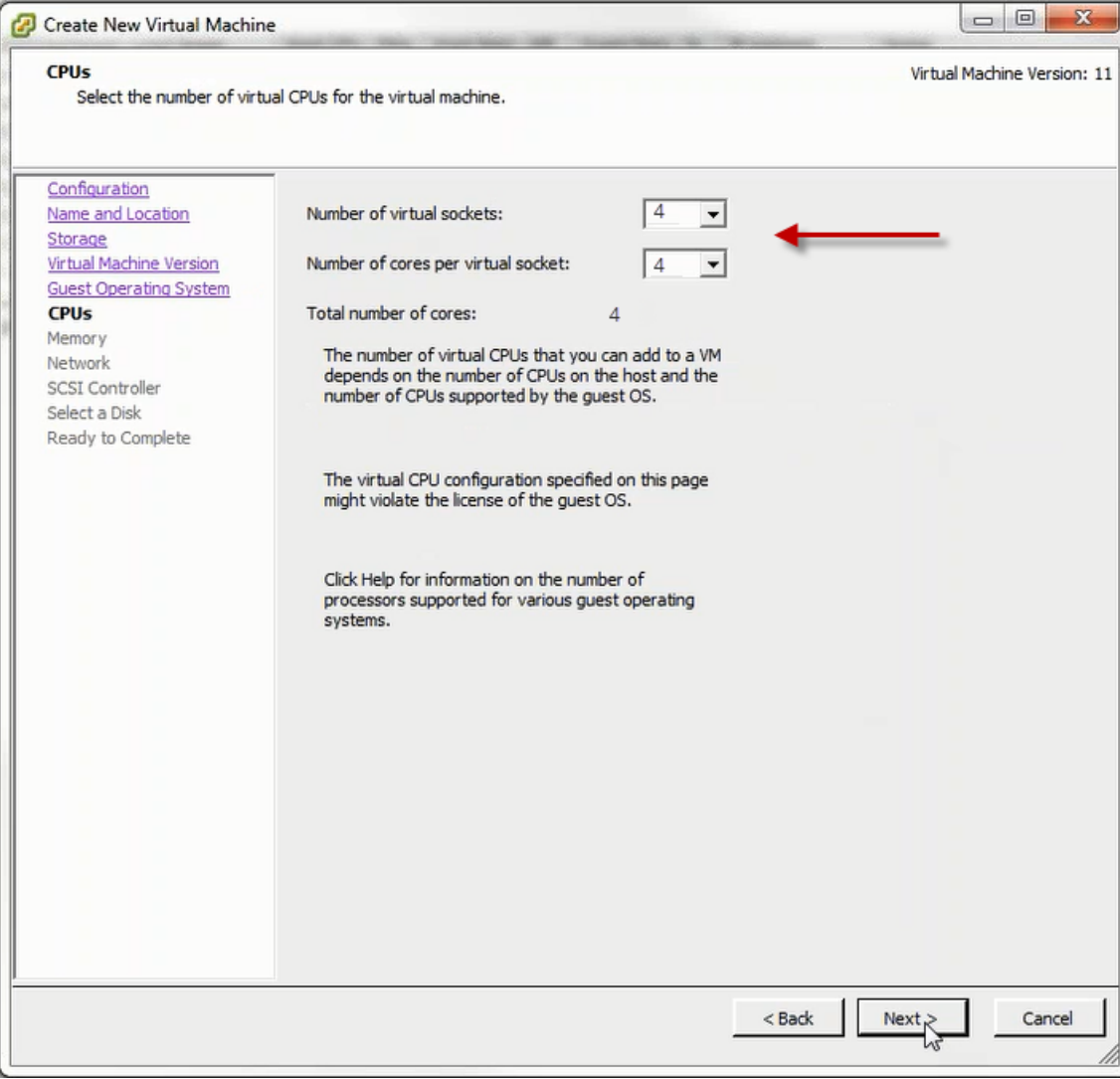

11. Adjust the amount of memory allocated for the virtual machine to at least the minimum required. Click Next.

12. Select the NIC and specify its Network. Click Next.

13. Select LSI Logic Parallel for the SCSI Controller. Click Next.

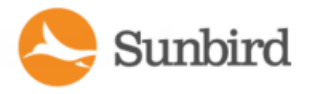

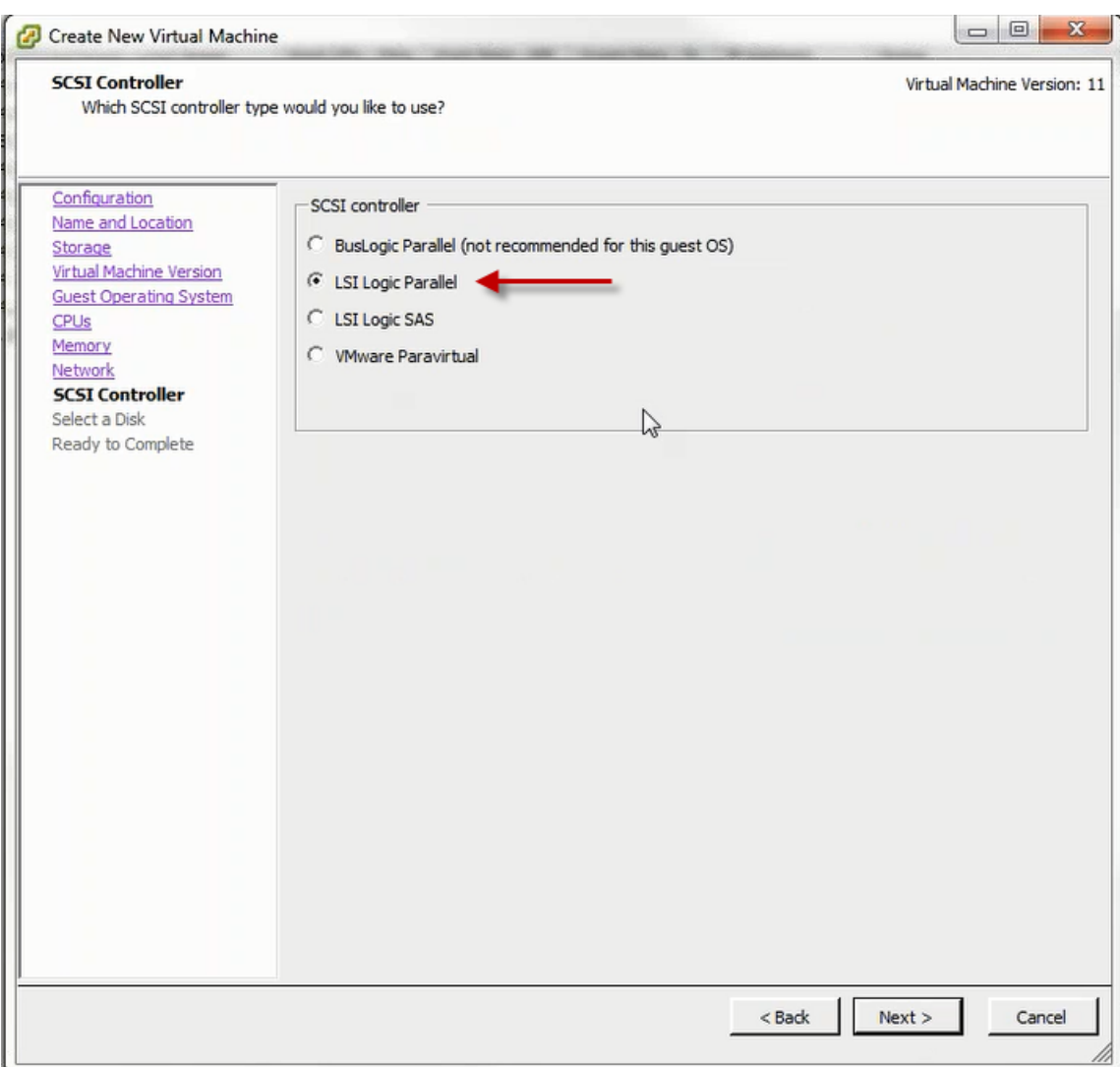

- 14. Select "Create a new virtual disk." Click Next.
- 15. Under Capacity
	- Set the Disk Size to 160GB (based on your earlier datastore selection).
	- Under Disk Provisioning, select one of the following depending on your needs.
		- "Thin Provision for improved I/O.

#### **OR**

- <sup>l</sup> "Thick Provision Eager Zeroed" for better performance since the space is preallocated before the virtual machine runs.
- Select "Store with the virtual machine" under Location. Click Next.

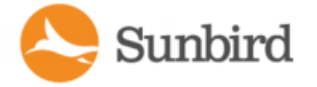

- 16. Leave all advanced options at default. Click Next.
- 17. Select "Edit the virtual machine settings before completion" and click Continue to open the Create New Virtual Machine dialog and install the ISO.
- 18. To install the ISO on the virtual machine, do this
	- Select "New CD/DVD".
	- Under Device Status, select "Connect at power on".
	- Select the "Datastore ISO File" and use Browse to locate and select the ISO file.
- 19. Click Finish to create the virtual machine.
- <span id="page-9-0"></span>20. Power on your virtual machine.

#### Configure Network Access

After installing the application, you must configure it for access over your network.

- 1. Access the local port from the Console tab of the VMware Infrastructure Client.
- 2. When prompted to log in, enter the username *config* and the password *sunbird*. The configuration page opens.

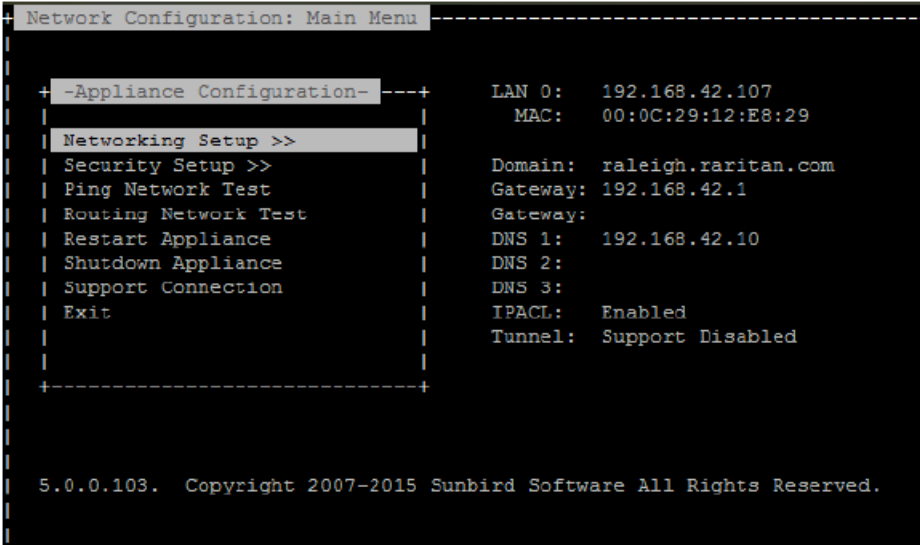

- 3. Select Networking Setup, then select Setup LAN 1 to configure the primary Ethernet port.
- 4. Press the Space bar to select "Enable this LAN Port".
- 5. To manually assign the network settings to the application:
	- Deselect "Use DHCP".
	- Type the IP address and network masks into the appropriate fields.
	- $\bullet$  Select Accept to reset the network interface.
- 6. To setup the gateway IP address, select Setup IPv4 Network Routes and type the appropriate IP address in the Default Gateway Route field.

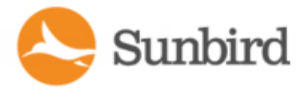

- 7. Select Accept to reset the network interface.
	- $\circ$  If using DHCP, note the address. There must be a DHCP server available on the LAN.
- 8. If you are using a second network interface, configure it by selecting Setup LAN 2 from the Network Configuration menu, then perform the same steps as you did for LAN 1.
- 9. **Optional** Select Ping Network Test to ensure the application is communicating over the network.
- 10. Select Name Servers under Network Configuration to setup the server names.

**Optional** If server names are not set up, DNS names cannot be resolved.

Note: Failing to configure DNS servers causes LDAP integration issues.

- 11. **Optional** To increase security, it is advisable to disable SSH remote access.
- 12. Select /Networking Setup/Setup Access Controls .
- 13. Enable Block SSH. By default, the config account has access to the application. SSH is re-enabled if a support connection is created.
- <span id="page-10-0"></span>14. Select  $\text{Exit}$  from the main menu. You can now access the application from any client on the network.

#### Connecting to Power IQ

- 1. Connect to Power IQ using a web browser on any machine on the network.
- 2. In the browser's address bar, enter the IP address or hostname assigned to Power IQ. For example: https://192.168.1.10
- 3. Answer yes to any security alerts and accept all certificates. If this is your first time connecting to Power IQ, you must upload your license and accept the End User Licensing Agreement before logging in. If this is not your first time connecting to Power IQ, skip to step 4.

Licenses are .LIC files. Repeat this step to add incremental licenses if needed.

Note: You will receive an email with your license from Sunbird.

4. Log in with the default username admin and password sunbird.

The Power IQ dashboard opens.

#### <span id="page-10-1"></span>Configuring the System Clock

Power IQ uses the system clock to time-stamp events and data records. Set the system clock as soon as possible to keep an accurate record of events.

Using an NTP server is recommended to keep the system clock synchronized between Power IQ and the PDUs it man ages.

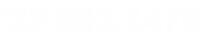

Forums

Solutions Support Home

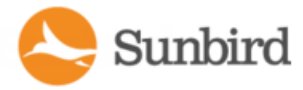

#### Configuring NTP Server Settings

<span id="page-11-0"></span>The Configure Time Servers table lists the NTP servers Power IQ contacts to get date and time information. NTP must be enabled first.

- 1. In the Settings tab, click Application Settings in the Appliance Administration section.
- 2. In the Time Settings box, click the arrow to expand the NTP Settings
- 3. Select the Enable NTP checkbox.
- 4. Click Add.
- 5. Type the time server's IP address in the Time Server field then click OK.
- 6. Click Save Time Settings.

#### <span id="page-11-1"></span>PDU Autodiscovery

- 1. Click the PDUs tab in Power IQ to open the PDU dashboard.
- 2. Click Add.
- 3. On the Add PDUs page, click the "discover PDUs on the network" link to open the PDU Autodiscovery page.

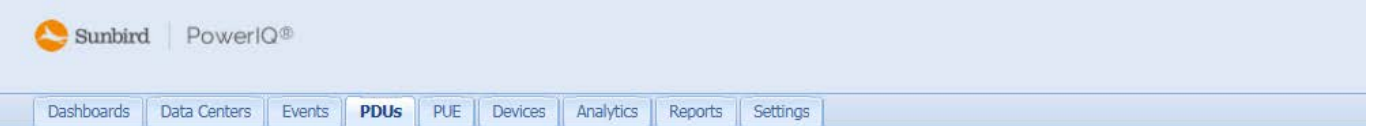

<span id="page-11-2"></span>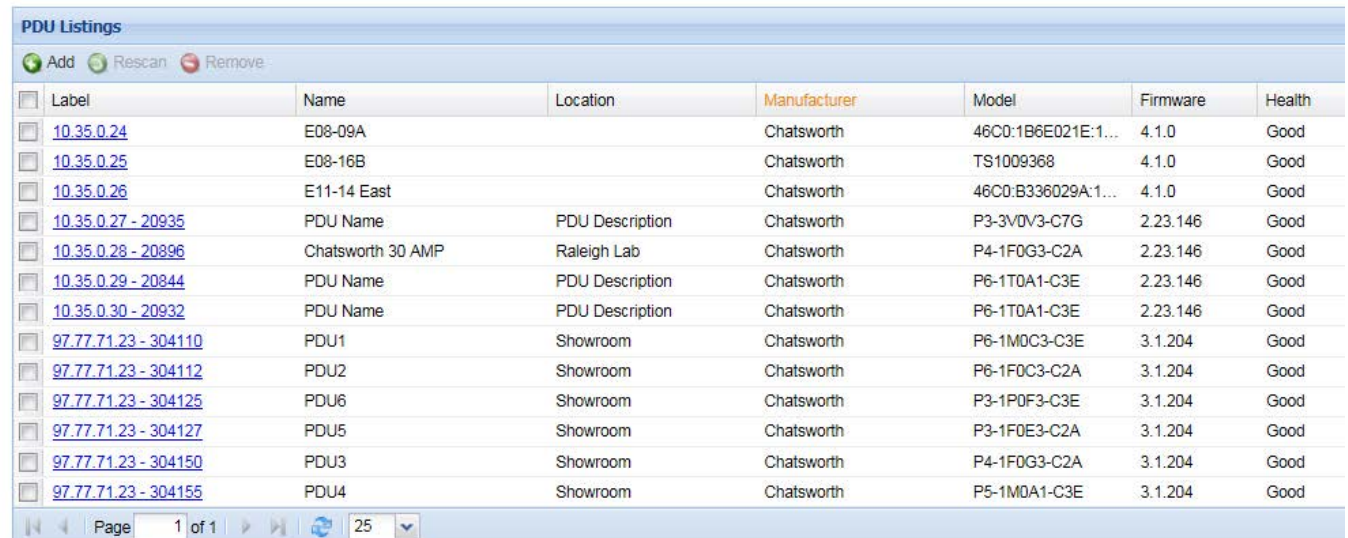

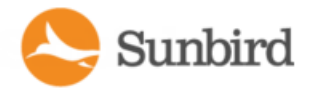

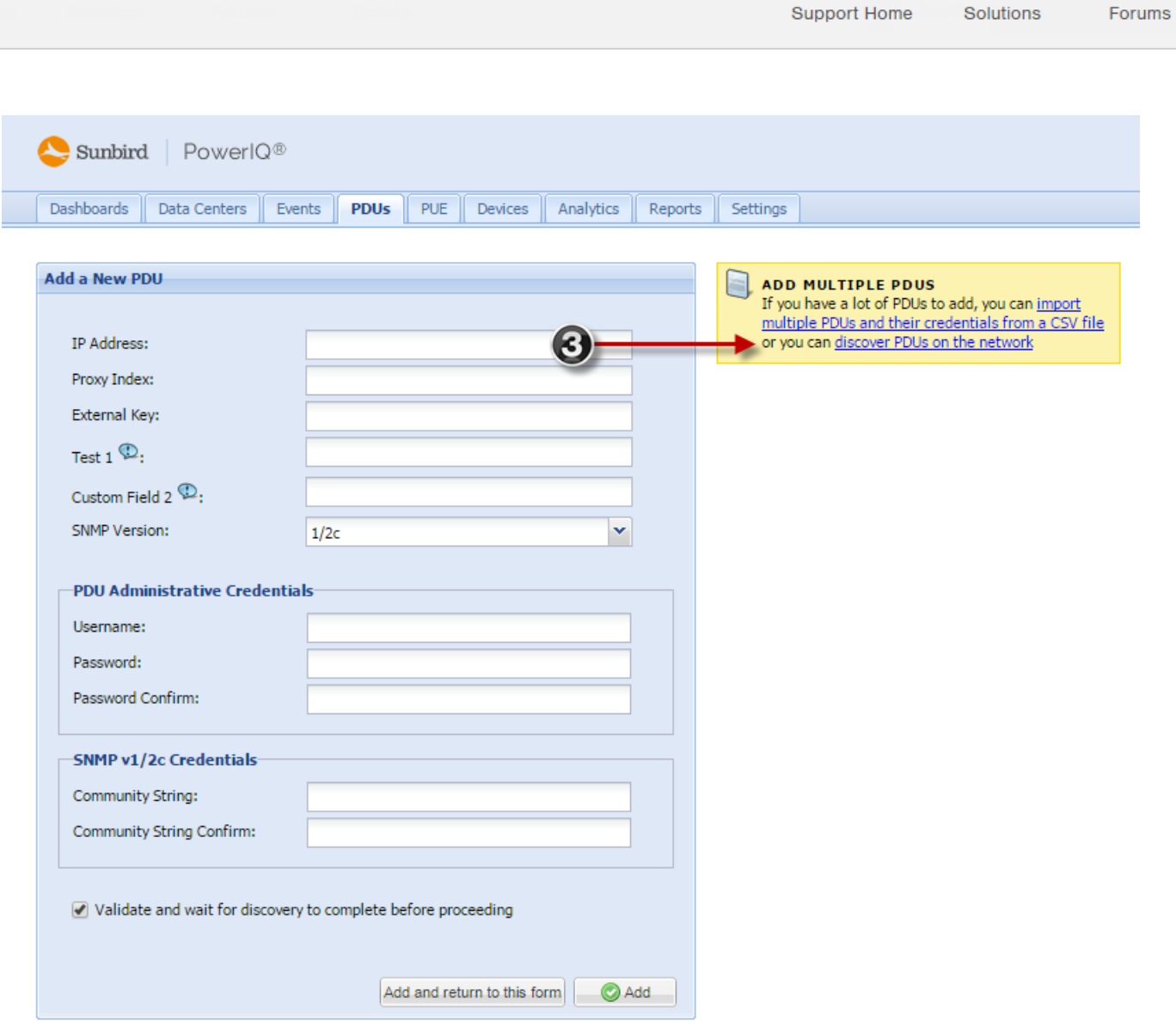

4. Enter the starting IP address.

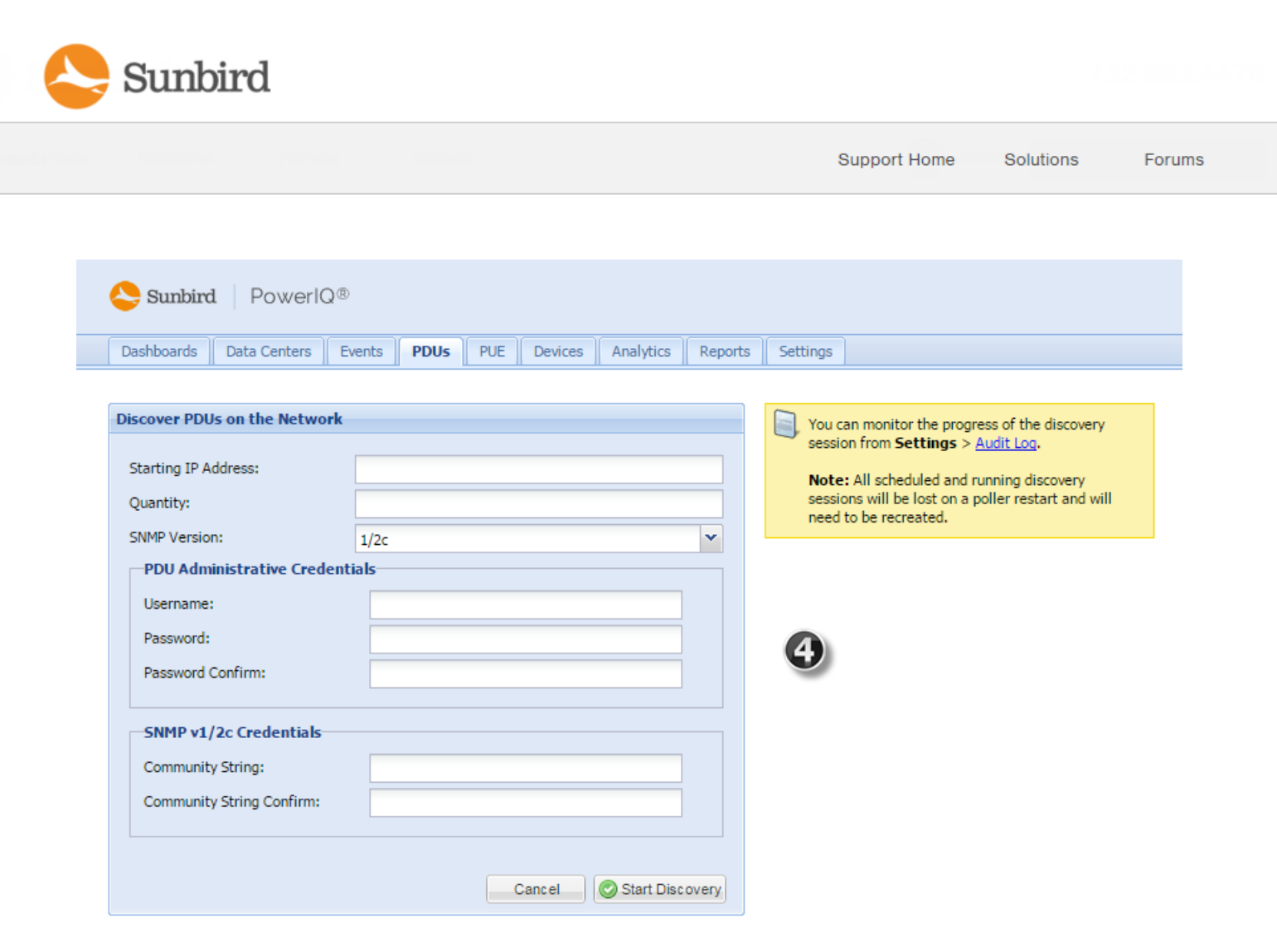

- 5. Enter the Quantity. This is the number of PDUs on the specific string that you want to discover.
- 6. Select the SNMP version.
- 7. Enter PDU access credentials.
- 8. Enter the community string of the PDUs, if applicable.
- 9. Click Start Discovery.
- 10. When prompted, confirm you want to begin.

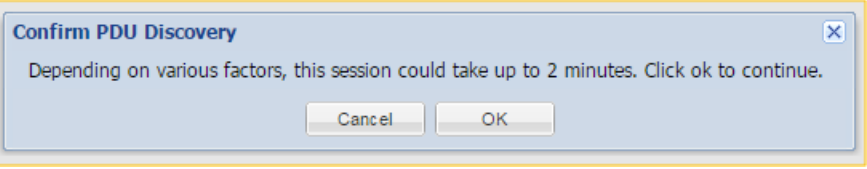

Note: To stop autodiscovery once it has begun, you must restart the poller.

Note: If the autodiscovery process is interrupted, the event is recorded in the audit log.

Autodiscovery runs in the background and you can work in other screens while it runs.

PDUs located by autodiscovery are listed on the PDUs page.

Sunbird

Solutions Forums **Support Home** 

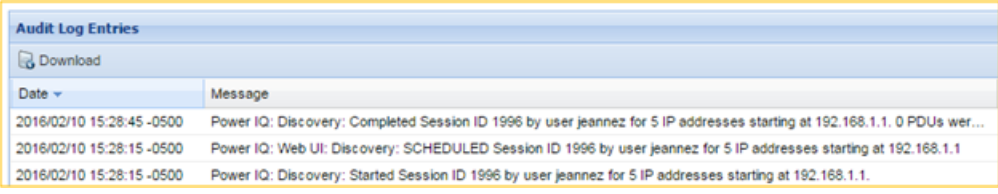

### <span id="page-14-1"></span>Adding PDUs to Power IQ Manually

<span id="page-14-0"></span>Once Power IQ is configured, add PDUs. Power IQ can then gather data from these PDUs. If you're adding a PDU that uses a custom dynamic plugin, see **Adding PDUs with Custom Dynamic Plugins**.

You can also add PDUs to Power IQ by uploading a CSV file containing the information. See **[Adding](#page-14-0) PDUs in Bulk with CSV [Files](#page-14-0)**.

- 1. In the PDUs tab, click Add.
- 2. Enter the IP address of the PDU.
- 3. If the PDU is in a daisy-chained configuration or console server configuration, enter the PDU's position number in the chain or serial port number in the Proxy Index field.

Note: If the PDU is not in this type of configuration, leave the Proxy Index field blank.

- 4. Enter an asset tag number or other asset management code in the External Key field. Optional.
- 5. Enter data in Custom Field 1 and Custom Field 2. Optional. The labels may have been changed in Power IQ to identify these fields.
- 6. Select the SNMP Version.
- For SNMP version 1/2c PDUs, enter an SNMP Community String that has at least READ permissions to this PDU. This enables polling the PDU for data. Enter an SNMP community string that has both READ and WRITE per missions to the PDU to enable power control, outlet naming, sensor naming, and buffered data retrieval.
- For SNMP version 3 PDUs, enter the Username and select an Authorization Level. The authorization levels are:
	- noAuthNoPriv No Authentication Passkey, No Encoding Passkey
		- authNoPriv Authentication Passkey, No Encoding Passkey
		- authPriv Authentication Passkey, Encoding Passkey
- a. Depending on the Authorization Level selected, you must enter additional credentials for Authorization and Pri vacy.

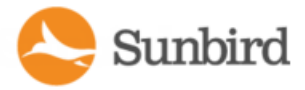

- b. Authorization Protocol: Select MD5 or SHA.
- c. Enter the PDU's Authorization Passkey, then re-enter the passkey in the Authorization Passkey Confirm field.
- d. Privacy Protocol: Select DES or AES.
- e. Enter the PDU's Privacy Passkey, then re-enter the passkey in the Privacy Passkey Confirm field.

Note: You must enable the SNMP agent on all PDUs added to Power IQ.

- 6. Select "Validate and wait for discovery to complete before proceeding" to check credentials and view the dis covery process status as you add this PDU. Optional. See **Validating PDU Credentials** in the Power IQ User Guide.
- 7. Click Add.

Note: PDU discovery is complete once the PDU model type is determined. SNMP fields such as contact or loc ation values are not determined until this device is polled for the first time.

Once added, the PDU appears in the PDU list. Power IQ begins polling the PDU for sensor data. You can configure how often Power IQ polls PDU. See **Configuring Polling Intervals** in the Power IQ User Guide.

#### <span id="page-15-0"></span>Adding PDUs in Bulk with CSV Files

You can add PDUs in bulk by uploading a CSV file.

Power IQ does not check the credentials of the PDU while adding it during a CSV import. If the credentials are incor rect, an event called PDUCredentialsInvalid is logged.

Importing more than 100 PDUs at a time causes polling to suspend while the import is in progress.

You can download a step-by-step CSV template file from the Support portal. See **[http://sup](http://support.sunbirddcim.com/support/solutions/articles/6000055029-tools-) [port.sunbirddcim.com/support/solutions/articles/6000055029-tools](http://support.sunbirddcim.com/support/solutions/articles/6000055029-tools-)**.

See **Structure of the Add PDUs CSV File** for file requirements.

- 1. In the PDUs tab, choose Activities > Import PDUs from CSV file. The Import PDUs page opens.
- 2. Click Browse and select the CSV file.
- 3. Select "View progress of the import as each PDU is discovered" to view the discovery progress and the resulting status. Optional.
- 4. Click Begin Import.

# <span id="page-16-0"></span>**Contents**

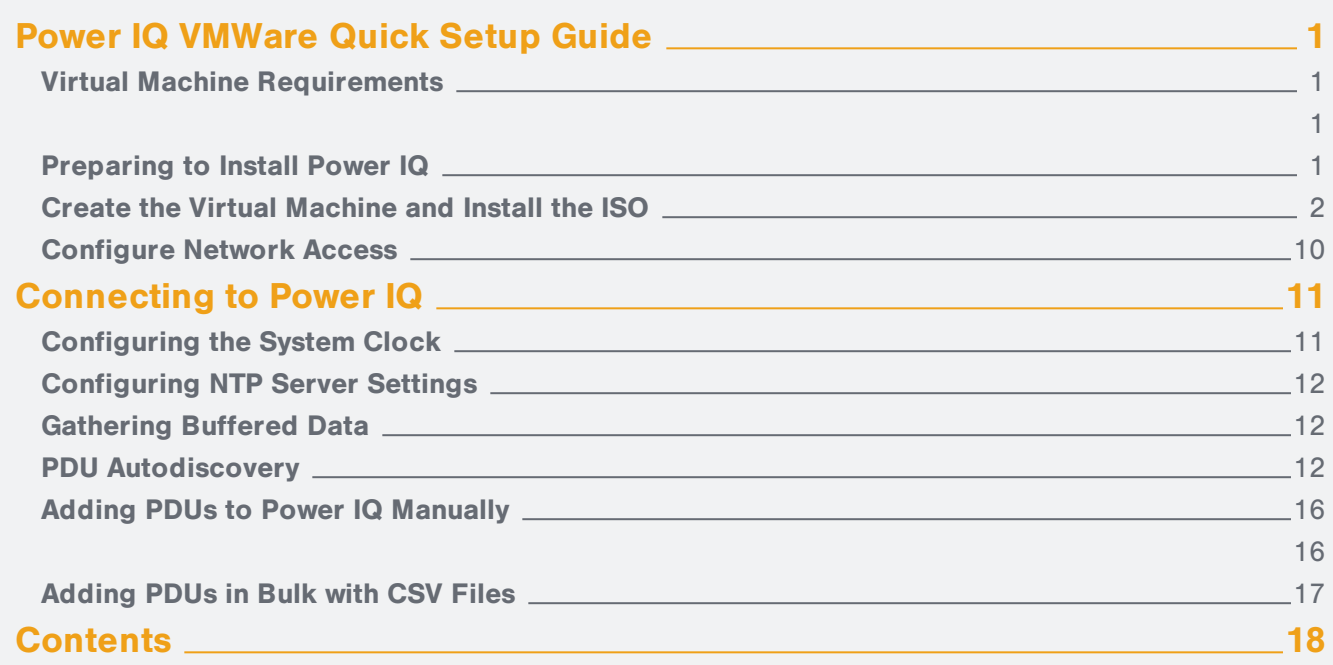